Dizionari elettronici eLexico.com

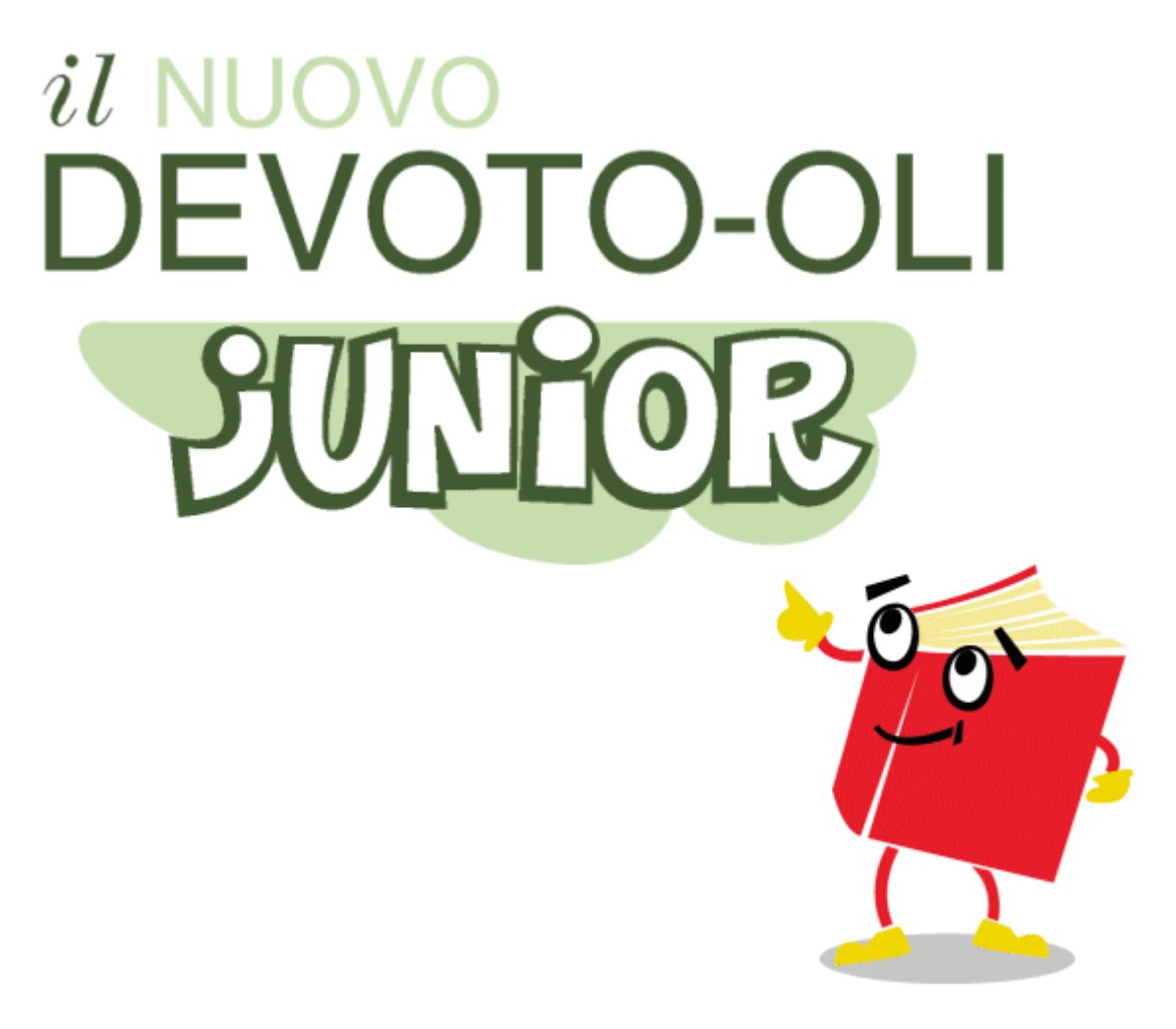

# Guida all'uso del vocabolario

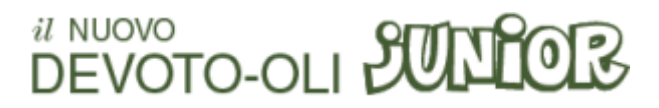

# Per iniziare

Lo schermo del vocabolario digitale è diviso in due.

### La parte sinistra dello schermo

Nella parte sinistra dello schermo c'è una finestra che presenta un elenco di voci e ti consente di visualizzarle e di fare una ricerca.

A seconda della tua scelta, questa finestra presenta elenchi e funzioni diverse.

#### AZ L'Indice alfabetico

La finestra dell'Indice alfabetico è un modo rapido e intuitivo per arrivare alla voce cercata, equivalente a "sfogliare" il vocabolario.

#### Q La finestra di Ricerca

La finestra della Ricerca ti consente di fare ricerche sul vocabolario, cercando tra le voci o selezionandole per categoria.

#### $\Theta$  La Cronologia

La finestra della Cronologia elenca le voci che sono già state visualizzate e consente di rivederle.

#### **★ I Preferiti**

La finestra dei Preferiti elenca le voci che sono state memorizzate nei preferiti e consente di rivederle.

#### La parte destra dello schermo

#### $\blacksquare$  La finestra delle voci

Nella parte destra dello schermo, la finestra delle voci visualizza la voce selezionata del vocabolario e ti consente di consultarla e di accedere alle risorse collegate (tabelle con declinazione o coniugazione, schema della famiglia di parole, audio della pronuncia).

Fai riferimento alle pagine della Guida dedicate a ogni finestra o a ogni funzionalità. Ti basta cliccare sulle parole sottolineate in ogni pagina di questa Guida per aprire l'argomento corrispondente.

#### Personalizzazione delle finestre

Puoi trascinare il separatore centrale per modificare le dimensioni della finestra sulla parte sinistra e della finestra della voce sulla parte destra.

Per modificare la posizione di una qualsiasi delle finestre, trascina l'aletta con l'icona in un altro punto dello schermo.

Il comando Reimposta prospettiva del menu Finestra ripristina le dimensioni e la posizione delle finestre ai valori iniziali.

**DEVOTO-OLI SULLO** 

# l'Indice alfabetico

La finestra dell'Indice alfabetico costituisce un modo rapido e intuitivo per effettuare una ricerca per lemmi, equivalente a "sfogliare" il vocabolario.

Per una ricerca vera e propria nelle voci e nelle categorie del vocabolario, invece, utilizza la finestra della Ricerca.

#### Per visualizzare una voce

Inizia a digitare nella finestrella di input la voce che desideri visualizzare.

Man mano che digiti i singoli caratteri, vedrai la lista delle voci scorrere per avvicinarsi alla parola cercata, fermandosi alla prima voce che inizia con i caratteri inseriti.

Il piccolo pulsante a freccia sulla destra della finestrella di input ti consente di selezionare una voce già cercata dall'elenco.

Puoi anche scorrere l'indice delle voci con il cursore sulla destra per avvicinarti alla voce desiderata.

Il software di ricerca non fa alcuna differenza tra caratteri maiuscoli e minuscoli, né tra vocali semplici e vocali accentate.

Nell'elenco alfabetico, clicca su una voce per visualizzarla nella finestra di destra, oppure scorri l'indice con i pulsanti  $\|\mathbf{v}\|$  e  $\|\mathbf{A}\|$  che si trovano nella parte bassa della finestra per visualizzare le voci una dopo l'altra.

**DEVOTO-OLI PULLE** 

# La Ricerca

La finestra della Ricerca ti permette di impostare i criteri di scelta delle voci da trovare.

#### Ricerca nelle voci

Inserisci la parola da cercare nella finestrella di input nelle voci.

Ricorda che il programma non fa alcuna differenza tra caratteri maiuscoli e minuscoli, né tra vocali semplici e vocali accentate.

Il programma cerca la parola inserita anche in tutte le forme declinate o coniugate delle voci. Per questo motivo puoi ottenere più di un risultato quando inserisci una parola.

#### Scelta della famiglia di parole

Nella seconda finestrella di input puoi scegliere una delle famiglie di parole, e ottenere come risultato tutte le voci che appartengono a quella famiglia. Puoi anche selezionare tutte le famiglie.

Premi il pulsante  $\sigma$  sulla destra e seleziona dall'elenco la famiglia di parole che ti interessa.

Puoi anche selezionare più famiglie: basta tenere premuto il tasto Ctrl mentre le selezioni. Quando hai fatto la tua scelta, premi il pulsante Ok.

#### Scelta della categoria

Nella terza finestrella di input puoi scegliere una categoria da usare come ambito della tua ricerca. All'inizio, la scelta comprende tutte le categorie.

Premi il pulsante  $\vert \triangledown \vert$ sulla destra e seleziona dall'elenco la categoria che ti interessa. Come per le famiglie di parole, puoi selezionare più categorie usando il tasto Ctrl.

Le categorie con l'icona di un piccolo triangolo o del segno "+" sulla sinistra presentano ulteriori scelte: fai clic su questa icona per aprire l'elenco di queste scelte.

## I risultati della ricerca

Una volta lanciata la ricerca col pulsante  $\left| \bigcirc \right|$  (o con il tasto Invio), compare l'elenco dei risultati.

Se inserisci una parola e scegli una categoria, il programma ti darà come risultati le voci per le quali sono soddisfatte entrambe le condizioni impostate.

Clicca uno dei risultati per visualizzare la voce corrispondente nella finestra di destra.

Per passare da un risultato all'altro puoi usare anche i pulsanti  $\vert \mathbf{v} \vert e \vert \mathbf{A}$ .

Per inserire l'elenco dei risultati nei preferiti, premi il pulsante  $\left| \cdot \right|$ .

Per svuotare tutte le finestrelle di input e iniziare una nuova ricerca, premi il pulsante  $\vert \bm{x} \vert$ 

#### La ricerca "approssimata" quando una voce non esiste

Se inserisci nella finestrella nelle voci una parola che non esiste, il programma ti propone le voci che più si avvicinano.

Un messaggio nella riga più in basso della finestra ti avverte che i risultati non sono esatti, ma costituiscono solo un suggerimento.

Questo tipo di ricerca funziona solo se i due campi a scelta (categorie e famiglie di parole) sono vuoti.

## La ricerca avanzata con i caratteri "jolly"

Se non sei sicuro di come si scrive una parola, oppure se vuoi fare una ricerca più avanzata, puoi usare i caratteri jolly:

- l'asterisco (\*) corrisponde a un numero qualsiasi di caratteri;
- il punto interrogativo (?) corrisponde a un solo carattere.

Così, per esempio, se inserisci nella finestrella abb<sup>\*</sup> ottieni come risultato tutte le parole che iniziano con abb; se inserisci ac?e otterrai acme, acne e acre.

I caratteri jolly possono essere messi ovunque in una parola: all'inizio, in mezzo, o alla fine.

**DEVOTO-OLI SULLOB** 

# La Cronologia

La finestra della Cronologia elenca le voci che sono già state visualizzate una volta nella finestra della voce, in ordine cronologico.

Clicca su una di esse per visualizzarla nuovamente nella finestra della voce, oppure scorri l'elenco con i pulsanti  $\|\mathbf{v}\|$ e  $\|\mathbf{A}\|$ che si trovano nella parte bassa della finestra per visualizzare le voci una dopo l'altra.

## I pulsanti Avanti e Indietro

Una scorciatoia per navigare avanti e indietro nelle voci già visualizzate, senza dover aprire la finestra della Cronologia, è data dai pulsanti  $\left(\bigwedge e\right)$  presenti nella parte alta della finestra delle voci.

# **DEVOTO-OLI SUNICIS**

# I Preferiti

La finestra dei Preferiti elenca, in ordine alfabetico, tutte le voci che sono state memorizzate.

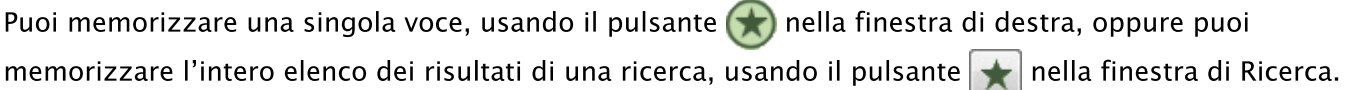

Clicca su una delle voci per visualizzarla nuovamente, oppure scorri l'elenco con i pulsanti  $\|\cdot\|$ e  $\|\wedge\|$ che si trovano nella parte bassa della finestra per visualizzare le voci una dopo l'altra.

L'elenco dei preferiti viene salvato su disco alla chiusura del programma, e ricaricato alla sua riapertura.

Premi il pulsante  $\boxed{\boldsymbol{x}}$  per svuotare l'elenco dei Preferiti.

#### il NUOVO DEVOTO-OLI **SUNIO**

# La finestra delle voci

Nella finestra di destra compare la voce del vocabolario che hai scelto di consultare.

## Per "saltare" direttamente da una voce all'altra

Ogni parola nel testo di una voce ti permette di "saltare" alla voce corrispondente.

Se nella definizione di una parola si rimanda a quanto scritto in un'altra voce, questa è scritta su un fondino verde, che cambia colore quando il cursore del mouse vi passa sopra: ti basta cliccarla per aprire automaticamente la voce indicata.

Per tutte le altre parole, basta cliccarle col tasto destro del mouse (su Mac con Control + tasto del mouse). Si aprirà una finestrella di pop-up per saltare direttamente alla voce corrispondente, se esiste (la voce già visualizzata è esclusa da questa ricerca).

## La coniugazione e la declinazione delle parole

Puoi visualizzare la pagina con le forme coniugate dei verbi cliccando il pulsante Coniugazione oppure la pagina con le forme flesse di nomi e aggettivi cliccando il pulsante **Declinazione**.

Per tornare alla pagina di partenza, clicca il pulsante **Definizione** 

## Le famiglie di parole

Molte voci sono raggruppate in famiglie. Se nella voce è presente il pulsante Famiglia di parole, cliccandolo aprirai uno schema grafico che rappresenta una porzione della famiglia alla quale la voce appartiene.

Puoi muoverti a destra e a sinistra lungo lo schema della famiglia di parole con i pulsanti  $\left\{ \left\langle \cdot \right\rangle \right\}$ e  $\left\{ \left\langle \cdot \right\rangle \right\}$ situati sul collegamento tra le parole dello schema.

Ogni parola all'interno dello schema è attiva e rimanda alla voce corrispondente: basta cliccarla per aprire la descrizione della voce.

Per tornare alla definizione della voce di partenza basta quindi cliccare la parola corrispondente sullo schema.

## Per riguardare voci già lette

Usa i pulsanti  $\left(\left(\right)e\right)$  e  $\left(\right)$  in alto per navigare avanti e indietro nelle voci già visualizzate. Oppure, apri la finestra della Cronologia e scegli una delle voci elencate.

## Per ascoltare la pronuncia delle parole

Di quasi tutte le voci puoi ascoltare la pronuncia cliccando il pulsante (+)

## Per inserire la voce nei preferiti

Puoi inserire la voce nella lista dei preferiti cliccando sul pulsante (\*

## il NUOVO DEVOTO-OLI **SULLIO**

# La barra dei menu

#### **Menu File**

Esci: chiude l'applicazione [scorciatoia Alt F E].

#### **Menu Navigazione**

- « Indietro nella cronologia: visualizza la voce visualizzata prima [scorciatoia Alt N I].
- > Avanti nella cronologia: visualizza la voce successiva [scorciatoia Alt N A].
- **A** Precedente nell'elenco: visualizza la voce precedente nell'elenco [scorciatoia Alt N P].
- V Successivo nell'elenco: visualizza la voce successiva nell'elenco [scorciatoia Alt N S].

#### Menu Finestra

Az Indice alfabetico: apre la finestra dell'Indice alfabetico [scorciatoia Alt II].

- **O** Finestra di ricerca: apre la finestra della Ricerca [scorciatoia Alt I F].
- **Concelle** Cronologia: apre la finestra della Cronologia [scorciatoia Alt I C].
- Preferiti: apre la finestra dei Preferiti [scorciatoia Alt I P].
- **E** Voce: rende attiva la finestra delle voci [scorciatoia Alt I V].

Reimposta prospettiva: poiché ogni finestra può essere spostata semplicemente cliccando l'aletta e trascinandola, questo comando reimposta la posizione e le dimensioni di tutte le finestre ai valori iniziali [scorciatoia Alt I R].

#### Menu?

a Argomenti della guida: apre questa guida all'uso [scorciatoia F1].

11 Informativa sulla privacy: apre la pagina web che contiene l'informativa sul trattamento dei dati personali (è necessaria una connessione attiva a Internet).

Informazioni sul prodotto il NUOVO DEVOTO-OLI IUNIOR: visualizza informazioni sul prodotto e sulle opzioni installate.

Attivazione/Disattivazione: questo comando consente di disattivare il prodotto per poterlo attivare su un altro sistema, e in seguito di riattivarlo.

Ricorda che la disattivazione è necessaria prima di formattare il disco rigido o cambiare sistema operativo, per non perdere il diritto a una delle tre possibili attivazioni.

#### Scorciatoie da tastiera

I principali comandi di navigazione sono accessibili con scorciatoie da tastiera, come indicato sopra Premendo il tasto Alt, una lettera di ogni menu viene sottolineata: basta quindi premere quella lettera per aprire il menu, e poi premere il tasto corrispondente all'iniziale del comando. Su alcuni sistemi è necessario premere *contemporaneamente* il tasto Alt e la lettera del menu, e a

seguire premere la lettera del comando scelto.

## il NUOVO DEVOTO-OLI **SUNTOR**

## Attivazione e assistenza

Alla prima esecuzione del software è necessario inserire il numero seriale stampato nell'ultima pagina del volume.

- Il numero seriale consente l'uso contemporaneo del software su tre postazioni diverse.

- Dopo l'inserimento del numero seriale, il software deve essere registrato e attivato entro 30 giorni. Per l'informativa sul trattamento dei dati personali, clicca il menu ?.

- L'attivazione deve essere effettuata dall'account che utilizza il software (anche se l'installazione è stata fatta dall'Amministratore).

- L'attivazione avviene online (in modo prioritario), premendo il pulsante Attiva adesso.

- Se la tua connessione a Internet avviene tramite un server aziendale (server proxy), inserisci i dati di host e porta nell'apposita finestra; nel caso più comune di connessione diretta, premi semplicemente Invia senza inserire alcun dato.

- In caso di problemi durante l'attivazione online (dovuti al firewall locale o a un antivirus), il software propone l'attivazione tramite e-mail. Segui le istruzioni presentate, inviando un messaggio e-mail nel guale devi copiare la prima metà della licenza, attendi l'e-mail di risposta e infine copia nella finestra la seconda metà del testo della licenza per completare l'attivazione.

- Una volta attivato (con una delle due modalità), il dizionario è utilizzabile senza limiti sul tuo sistema. - Se su un sistema convivono più account utente, il software dovrà essere attivato da tutti gli utenti che desiderano usarlo.

- Una volta attivate tre installazioni, non è più possibile attivare il software su ulteriori sistemi, a meno di disattivare una delle tre installazioni attive.

#### **ATTENZIONE!**

Ricorda di disattivare il software prima di formattare il disco rigido, di effettuare un reset del sistema o un upgrade a una versione diversa del sistema operativo.

In caso contrario perderai in modo definitivo una delle tre possibilità di attivazione.

#### **Disattivazione**

Se non intendi più utilizzare sul tuo sistema un prodotto attivato, puoi disattivarlo per poter riutilizzare la licenza su un altro sistema.

- Per disattivare un'installazione attiva, agisci sulla voce Attivazione del menu ?.

- La disattivazione avviene online (in modo prioritario). In caso di problemi durante la disattivazione online, il software propone la disattivazione tramite e-mail.

- Una volta disattivata una delle prime tre installazioni attive, il software è attivabile su un ulteriore sistema.

#### Installazione su piattaforme diverse

In qualsiasi momento è sempre possibile ritornare sul sito di download e scaricare una versione di guesto prodotto per un sistema operativo differente, e in seguito utilizzare lo stesso numero seriale. Le informazioni sul download in base al sistema operativo, sull'installazione e sul lancio per ogni piattaforma si trovano alla pagina web www.elexico.com/users/lemonnier/nuovoDevotoJunior.html

#### **Assistenza**

In caso di problemi, verifica che i requisiti del tuo sistema siano conformi con le specifiche pubblicate nel volume, quindi invia un messaggio a:

#### support@elexico.com

specificando sempre i sequenti dati:

- il titolo e la versione del prodotto (dall'opzione Informazioni su... del menu?)
- il numero seriale della licenza
- il sistema operativo usato (tipo, versione, se a 32 o 64 bit)
- il tipo di problema o malfunzionamento, eventualmente riportando il messaggio di errore visualizzato.

il NUOVO DEVOTO-OLI **SULLIO** 

# Crediti

Giacomo Devoto - Gian Carlo Oli

**il NUOVO DEVOTO-OLI JUNIOR** Il mio primo vocabolario di italiano **IF MONNIFR** 

#### **Banca dati**

© 2015 by Mondadori Education S.p.A., Milano

Tutti i diritti riservati

www.mondadorieducation.it

Progettazione e coordinamento editoriale: Biancamaria Gismondi; Daniela Giani Stesura delle voci: Filomena Caranci, Barbara Del Giovane, Daniela Giani, Allegra lafrate, Francesca Meucci, Daniela Savino, Paolo Scotini, Silvia Vigiani Revisione e aggiornamento: Leandro Casini, Barbara Del Giovane; Laura Quagliolo Famiglie di parole: Daniela Giani, Leandro Casini Progetto grafico: Pietro Curci Progetto grafico della copertina: Angelini Design Grafica delle copertine di collana: Gianni Camusso Elaborazione dati: Edigeo s.r.l., Milano Progetto grafico digitale: QZR - qzrstudio.com, Lucca

L'Editore ringrazia per la preziosa consulenza il prof. Gabriele Zanardi, Università di Pavia, e Maria Cristina Scalabrini.

I diritti di traduzione, di memorizzazione elettronica, di riproduzione e di adattamento totale o parziale con qualsiasi mezzo sono riservati per tutti i Paesi.

Il vocabolario riporta anche parole entrate nell'uso come nomi comuni che sono o si pretende siano marchi registrati, senza che ciò voglia implicare alcuna valutazione del loro reale stato giuridico; nei casi obiettivamente noti all'Editore la voce reca la menzione Nome commerciale, sequita dal simbolo ®. Ai sensi dell'art. 10 Reg. C.E. 20.12.1993 n. 40/94, qualora ne riceva fondata richiesta dal titolare di un marchio comunitario registrato come tale, l'Editore provvederà ad apporre la specificazione a partire dalla riedizione successiva.

#### Software di ricerca

© 2015 eLexico.com S.r.l., Milano www.elexico.com

Questo prodotto contiene anche software realizzato da: Apache Software Foundation: www.apache.org Eclipse contributors and others: www.eclipse.org Netscape Communications Corporation: www.mozilla.org Nullsoft, Inc.: www.nsis.sourceforge.net Sun Microsystems/Oracle Corporation: www.oracle.com/us/technologies/java

Sono esplicitamente vietate la modifica, la decompilazione, la decodifica e qualsiasi tipo di reverseengineering sugli eseguibili e sulle risorse del pacchetto software, così come la sua ridistribuzione, a titolo oneroso o gratuito, anche attraverso il world wide web.